# **VHB-Kurse (Moodle)**

**Ansprechpartner/in an der TH Nürnberg**: [Prof. Dr. Niels Oberbeck](https://www.th-nuernberg.de/hochschule-region/organisation-und-struktur/hochschulleitung-und-gremien/hochschulleitung/) sowie [Susann Werner](https://leko.th-nuernberg.de/wiki/blendedlearning/doku.php?id=person:susann_zimmermann) / Petra Schock (Blended Learning)

## **Für Studierende von VHB-Kursen**

### **Zugang zu VHB-Kursen**

Der Zugang zu vhb-Kursen, die im Moodle der THN liegen,

- kann nur vom vhb-Portal aus geschehen (Anmeldeinformationen sind bei der [https://www.vhb.org/startseite](https://www.vhb.org/startseite/) zu erfragen),
- nur mit dem Anmeldenamen, der vom vhb vergeben wurde, und
- erst ab dem vom vhb kommunizierten Zeitfenster.

Studierende können sich **nicht** in andere als in die beim vhb belegten Moodle-Kurse einschreiben, insbes. nicht in weitere Kurse der THN.

### **Login geht nicht**

Die TH Nürnberg kann Ihre Anmeldedaten nicht nachprüfen und auch nicht neu setzen, da die Logins durch die VHB verwaltet werden. Bitte besuchen Sie deshalb die [FAQ-Seite der VHB](https://www.vhb.org/studierende/faq/).

# **Für Lehrende von VHB-Kursen**

### **Kurs im VHB-Bereich erstellen**

Wenn Sie einen Kurs im VHB-Bereich des E-Learning Systems der TH Nürnberg erstellen möchten, empfehlen wir Ihnen diesen zunächst in ihrem eigenen Kursbereich zu erstellen. Anschließend kann das Blended Learning Team diesen in dem VHB-Bereich verschieben. Schreiben Sie uns hierzu eine E-Mail an [blendedlearning@th-nuernberg.de.](mailto:blendedlearning@th-nuernberg.de)

Sie haben noch keinen eigenen Kursbereich? Auch hier genügt eine E-Mail an [blendedlearning@th](mailto:blendedlearning@th-nuernberg.de)[nuernberg.de.](mailto:blendedlearning@th-nuernberg.de)

### **Konfiguration der vhb-Shibboleth-Einschreibung**

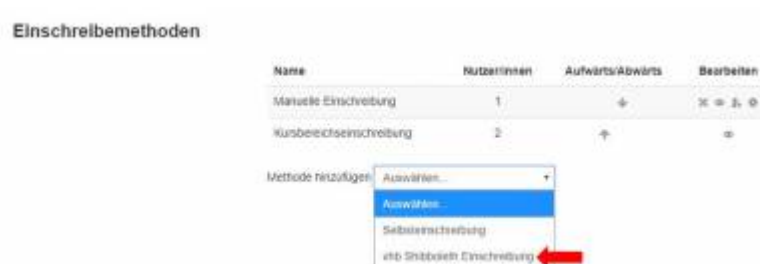

Um den Zugang Ihres Kurses für Studierenden über die VHB zu ermöglichen, müssen Sie zunächst die vhb-Shibboleth-Einschreibung konfigurieren. Wählen Sie hierzu unter "Kurs-Administration"→"Nutzer/innen" den Punkt "Einschreibemethoden" aus.

Anschließend wählen Sie im Hauptbereich innerhalb des Dropdown-Menüs den Punkt "vhb Shibboleth Einschreibung" aus. Die übrigen Einschreibemethoden können Sie in diesem Fall ignorieren. (Siehe hierzu Screenshot links)

Es öffnet sich daraufhin die Konfiguration der Einschreibemethoden. Sie können zur besseren Identifikation der unterschiedlichen Einschreibearten eine "angepasste Beschriftung" vergeben. Wir empfehlen "vhb Shibboleth Einschreibung". (siehe Screenshot rechts)

Abschließend ist es wichtig den Punkt "Einschreibungsschlüssel" mit ihr Lehrveranstaltungsnummer der VHB auszufüllen z.B. LV\_270\_806\_1\_61\_1 (bitte individuell auf Ihre Lehrveranstaltung anpassen). Sie erhalten diese Nummer i.d.R. von der VHB selbst. Bitte beachten Sie, dass sich die Nummer jedes Semester ändert.

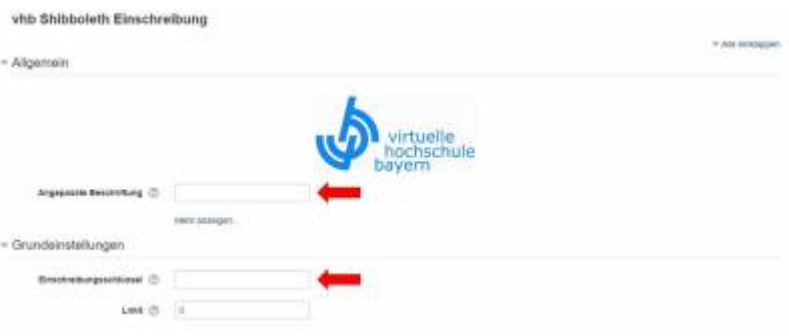

#### **Semesterumstellung**

Die Semesterumstellung erfolgt nicht mehr zentral innerhalb der TH Nürnberg zu einem bestimmten Stichtag d.h. sie können ihre Kurse zukünftig ohne zeitliche Einschränkung selbstständig zurücksetzen und verwalten. Bitte beachten sie, dass zur erfolgreichen Weiterleitung von Studierenden unbedingt die LV-Nummer als Einschreibungsschlüssel der "vhb Shibboleth Einschreibung" gesetzt werden muss. Bei Fragen zur Semesterumstellung innerhalb der VHB wenden Sie sich bitte direkt an das Team der VHB.

Weiterhin erfolgt keine zentrale Zurücksetzung der Kurse durch das RZ d.h. Studierende verbleiben in Ihren Kursen. Wir empfehlen aus diesem Grund bei Semesterumstellung die Anlage eines neuen (leeren) Kursen in dem Sie ihre Kursinhalte importieren können.

#### **Gastzugang für vhb-Demokurse**

Wir haben eine Möglichkeit geschaffen, die es Interessierten an vhb-Kursen erlaubt, Demokurse (auf unserer MOODLE-Installation) anzuschauen ohne als User registriert sein zu müssen. Dies ist eine grundsätzliche Anforderung seitens der vhb an Bildungsinstitutionen, die vhb-Kurse anbieten.

Interessierte haben nun die Möglichkeit sich über den auf der vhb-Seite angegeben Link "Kursdemo" (=URL des MOODLE-Demokurses) via **GAST-Login** (auf der MOODLE-Loginseite der THN) in den Kurs "einzuschreiben" und die dort abgebildeten Inhalte einzusehen. Die Möglichkeit der Gästeeinschreibung im Kurs muss vorab vom Inhaber des MOODLE-Kurses unter Kurseinschreibung aktiviert werden.

Ist dieser Artikel hilfreich?

{(rater>id=1|name=moodle:vhb|type=vote|trace=user|headline=off)}

From: <https://leko.th-nuernberg.de/wiki/blendedlearning/> - **Wiki Digitale Lehre**

Permanent link: **<https://leko.th-nuernberg.de/wiki/blendedlearning/doku.php?id=moodle4:vhb&rev=1531989494>**

Last update: **2018/07/19 10:38**

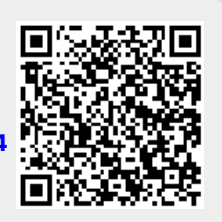